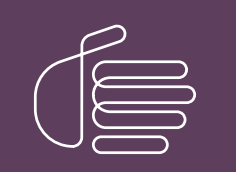

**PureConnect®**

### **2018 R5**

Generated:

12-November-2018

Content last updated:

07-August-2017

See [Change](#page-12-0) Log for summary of changes.

# **SCENESYS**

# **Gmail Integration**

### **Technical Reference**

### **Abstract**

CIC offers support for Gmail. This document describes how to configure IMAP and SMTP to integrate with Gmail in CIC using OAuth protocol authentication.

For the latest version of this document, see the PureConnect Documentation Library at: <http://help.genesys.com/cic>.

For copyright and trademark information, see [https://help.genesys.com/cic/desktop/copyright\\_and\\_trademark\\_information.htm](https://help.genesys.com/cic/desktop/copyright_and_trademark_information.htm).

### <span id="page-1-0"></span>**Table of Contents**

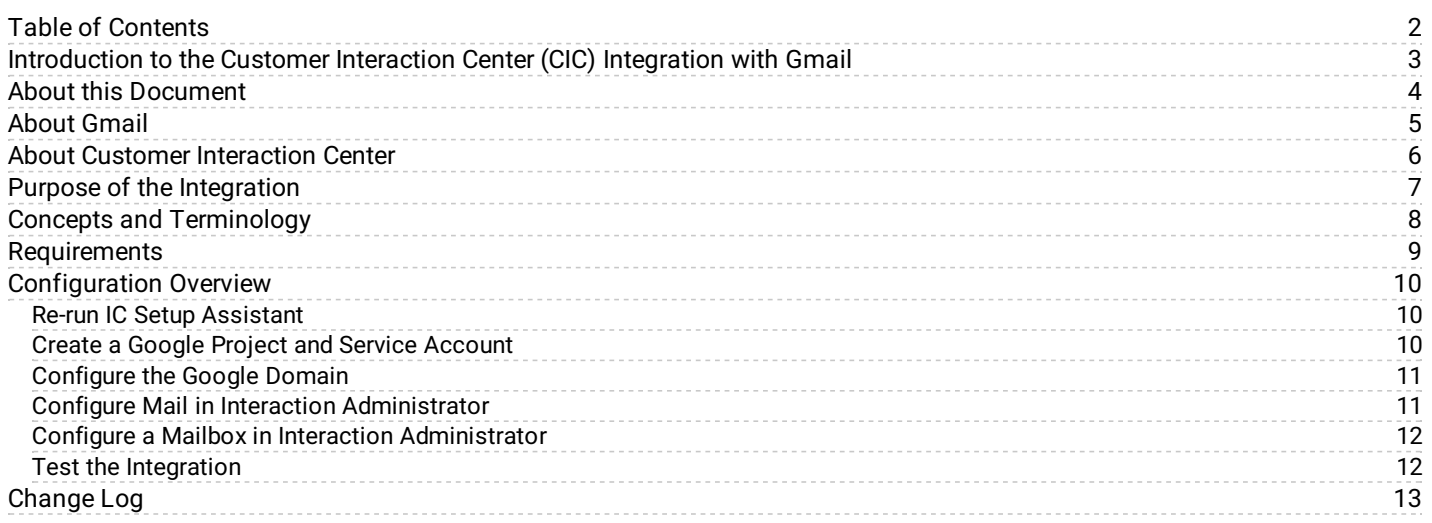

<span id="page-2-0"></span>**Introduction to the Customer Interaction Center (CIC) Integration with Gmail**

# <span id="page-3-0"></span>**About this Document**

This document describes the following:

- Overview of the integration
- Configuration of the integration components

# <span id="page-4-0"></span>**About Gmail**

Gmail, part of Google Apps for Work, is a web-based hosted email application offering message threading, message labels, message search, and spam filtering.

# <span id="page-5-0"></span>**About Customer Interaction Center**

*Customer Interaction Center* is a suite of contact center applications, as well as interactive voice response and IP/PBX capabilities.

Customer Interaction Center (CIC) supports several interaction management client applications. Starting with CIC 2015 R3, Interaction Desktop replaces Interaction Client .NET Edition as the primary CIC client.

# <span id="page-6-0"></span>**Purpose of the Integration**

Integration of CIC with Gmail provides outsourcing of email capabilities and using OAuth with the integration provides a safer environment.

## <span id="page-7-0"></span>**Concepts and Terminology**

As an administrator, you should be familiar with the following terms and concepts:

#### IMAP

Internet Message Access Protocol allows an email client to receive email messages across IP networks from a remote server.

#### SMTP

Simple Mail Transfer Protocol allows an email client to send email messages across IP networks to a remote server.

#### **OAuth**

Open standard of authorization allows users to share private resources with a third party, without sharing credentials. For example, users may share contacts, without sharing usernames and passwords.

#### SSL

Secure Sockets Layer protocol provides communication security across IP networks.

#### TLS

Transport Layer Security protocol provides communication security across IP networks.

# <span id="page-8-0"></span>**Requirements**

Starting with CIC 2015 R2, OAuth 2.0 is supported. This section lists requirements for the Gmail integration with CIC.

- Gmail with OAuth 2.0
- CIC 2015 R2 or later  $\bullet$

#### **Note:**

OAuth is only available for customers using Google Apps for Work.

# <span id="page-9-0"></span>**Configuration Overview**

Configuration requires that you complete the following procedures for new CIC installations using Gmail and existing CIC installations using Gmail:

- 1. Re-run IC Setup Assistant. (This procedure does not apply to a new installation.)
- 2. Create a Google Project and Service Account
- 3. Configure the Google Domain
- 4. Configure Mail in Interaction Administrator
- 5. Configure User in Interaction Administrator
- 6. Test the integration

### <span id="page-9-1"></span>**Re-run IC Setup Assistant**

If you are currently using Gmail in CIC, you must re-run the IC Setup Assistant after you install CIC 2015 R2 or later to complete the Gmail configuration upgrade to OAuth 2.0. You will re-run the IC Setup Assistant once.

- 1. Select **Start**->**Programs**->**Interactive Intelligence**->**IC Setup Assistant**.
- The **IC Setup Assistant** dialog box appears.
- 2. Click **Identity**.

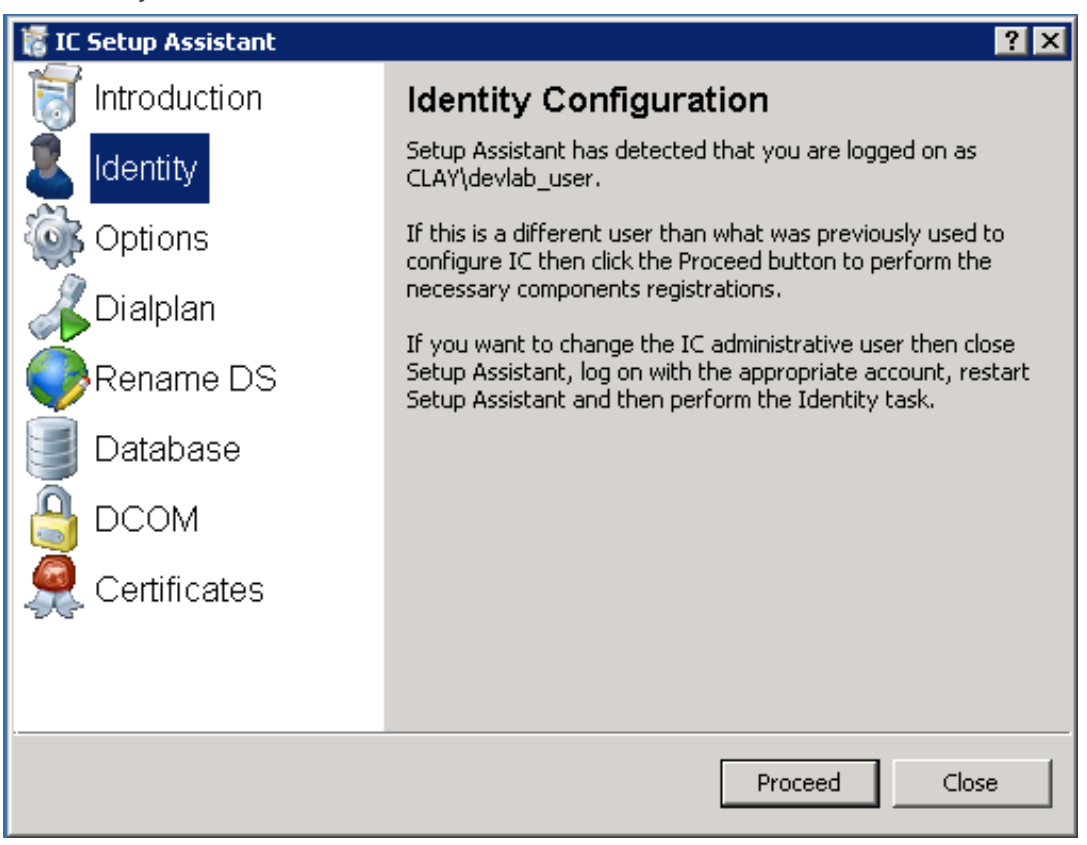

- 3. Click **Proceed**.
- 4. Click **Restart IC**.

### <span id="page-9-2"></span>**Create a Google Project and Service Account**

For how to configure the Google interface, see KB article [https://my.inin.com/products/pages/kb-details.aspx?](https://my.inin.com/products/pages/kb-details.aspx?entryid=Q145218706600121) entryid=Q145218706600121.

### <span id="page-10-0"></span>**Configure the Google Domain**

- 1. Register your domain name with Google, such as yourcompany.acme.com.
- 2. Log in to the Google domain using your domain administrator account to set up the domain to use Google Apps for Work.
- 3. After you log in to the dashboard (or portal) for administering your account, access the **Admin console** (for example, access admin.google.com).
- 4. Select **Security.**
- 5. Select **Advanced settings**.
- 6. Under **Authentication**, select **Manage OAuth Client Access**.
- 7. Enter the following information in the **Manage API client access** screen:
	- In the **Client Name** field, enter the client ID from the Create Google Project and Service Account procedure.
	- In the **One or More API scopes** field, enter https://mail.google.com/.

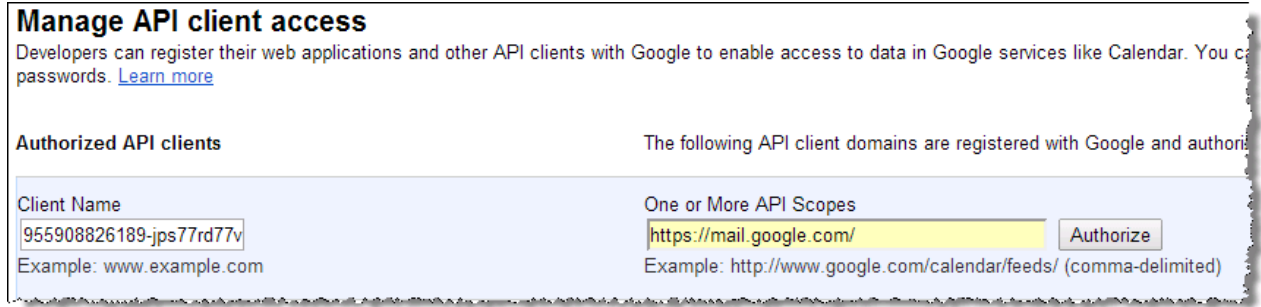

8. Click **Authorize**.

### <span id="page-10-1"></span>**Configure Mail in Interaction Administrator**

Starting with CIC 2015 R2, Gmail is a separate selection in the Interaction Administrator Mail Provider, and is no longer configured using LDAP/SMTP/IMAP.

- 1. In Interaction Administrator, open the **Configuration** dialog box in the **Mail Configuration** container.
- 2. On the **Providers** tab, click **Gmail** and then click **Enable Provider**.
- 3. On the **Gmail Configuration** page, click **Add**.

The **Edit Gmail Domain** page appears.

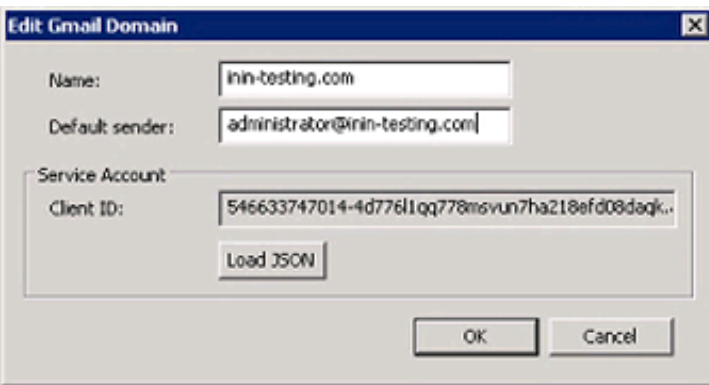

- 4. Enter the following information in the **Edit Gmail Domain** page:
	- In the **Name** field, enter the Google domain name.
	- In the **Default sender** field, enter the mailbox to use as the default sender.
	- o Click Load JSON and locate the .json file.

You downloaded the . json file when you performed the Create Google Project and Service Account procedure.

Click **OK** to save your changes.

### <span id="page-11-0"></span>**Configure a Mailbox in Interaction Administrator**

- 1. In Interaction Administrator, click on User in the **People** container and select the user with a Gmail account.
- 2. In the **Configuration** tab, click the ellipsis next to **Mailbox User** to open the **Mailbox Selection** page.

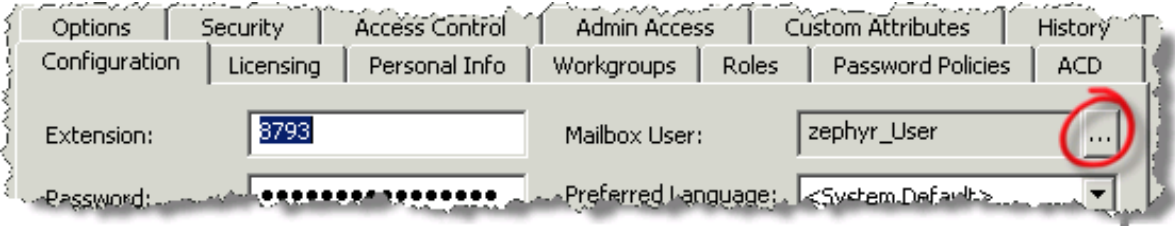

- 3. Under **Select a mailbox option**, click **Gmail**. Enter the display name and the email address for the user. For Gmail, those values are the same. For example, john.smith@acme.com.
- 4. Click **OK**.

#### **Note:**

In Interaction Administrator Workgroup Configuration, perform the same tasks as listed above in the user configuration section, to associate a workgroup's CIC account to a Gmail mailbox:

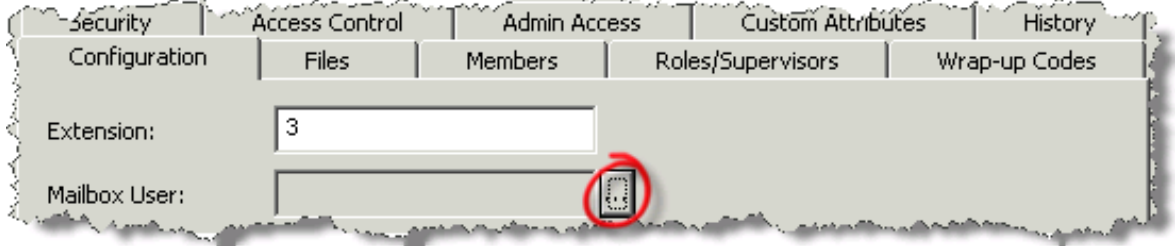

When necessary, perform the same tasks in Attendant mailbox configuration or ACD Workgroup mailbox configuration.

### <span id="page-11-1"></span>**Test the Integration**

- 1. Log the user in to Interaction Desktop.
- 2. Make sure to add the Voicemail tab to the user's view.
- 3. Leave a voicemail message for the user.
- 4. To display the voicemail message, click **Refresh** in the Voicemail tab.
- 5. GmailConnector delivers and retrieves the message by using OAuth 2.0 for authentication.

# <span id="page-12-0"></span>**Change Log**

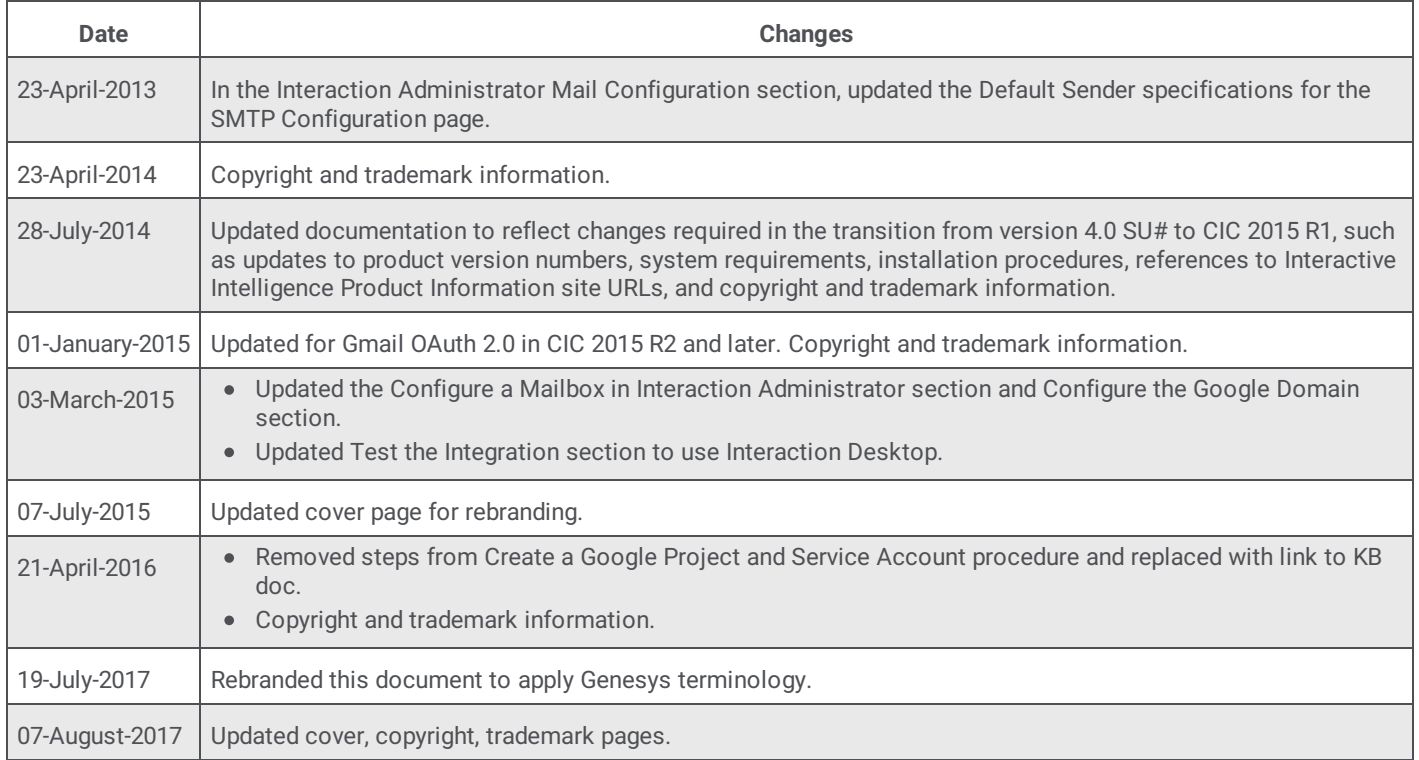